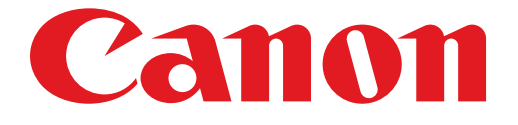

# **Guide d'installation PIXMA iP7200 series**

# Guide d'installation

Ce guide fournit des informations pour configurer une connexion réseau à l'imprimante.

Connexion réseau

Connexion sans fil

Préparation de la connexion Connexion par WPS

**Dépannage** 

## Connexion réseau

#### **Connexion sans fil**

#### **a** Préparation de la connexion

#### Avant de configurer une connexion sans fil

1. Assurez-vous que l'imprimante est sous tension. Si la machine est sous tension, le voyant ALIMENTATION (A) s'allume.

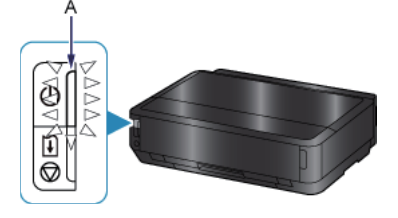

#### **Remarques relatives à la connexion sans fil**

• Vérifiez que l'ordinateur est connecté au point d'accès (A) (ou au routeurréseau sans fil) auquel vous souhaitez raccorder votre imprimante.

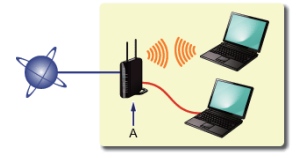

- La configuration, les fonctions de routeur, les procédures de configuration et les paramètres de sécurité du périphérique réseau varient selon l'environnement de votre système. Pour plus d'informations, consultez le manuel de votre périphérique réseau ou contactez le fabricant.
- Vérifiez si votre périphérique prend en charge les normes IEEE802.11n, 802.11g ou 802.11b.
- Si votre périphérique est défini sur le mode « IEEE802.11 n uniquement », WEP ou TKIP ne peut pas être utilisé comme protocole de sécurité. Changez le protocole de sécurité de votre périphérique en sélectionnant un protocole autre que WEP et TKIP ou sélectionnez un paramètre autre que « IEEE802.11 n uniquement. ».
- Pour une utilisation dans un environnement de bureau, consultez votre administrateur de réseau. •
- Soyez particulièrement vigilant lorsque vous vous connectez à un réseau qui n'est pas protégé par des mesures de sécurité, car il existe alors un risque de divulgation des données (informations personnelles par exemple) à des tiers.
- Les "connexions ad-hoc", qui établissent une connexion directe avec l'ordinateur via un réseau sans fil sans point d'accès, •ne sont pas prises en charge. N'oubliez pas de préparer un point d'accès.

### **2** Connexion par WPS

1. Appuyez sur le bouton Wi-Fi (A) de l'imprimante et maintenez-le enfoncé lorsque vous êtes prêt à appuyer sur le bouton du point d'accès.

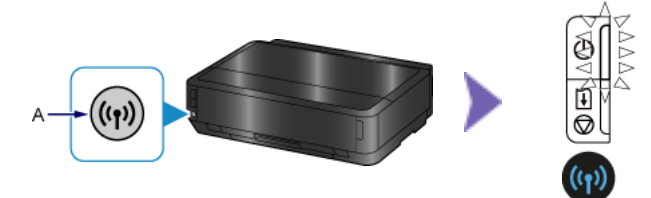

- 2. Vérifiez que le voyant Wi-Fi (bleu) clignote rapidement et que le voyant ALIMENTATION s'allume comme indiqué dans l'illustration ci-dessus puis, dans un délai de 2 minutes, appuyez sur le bouton du point d'accès et maintenez-le enfoncé.
- 3. Vérifiez que les voyants Wi-Fi (bleu) et ALIMENTATION sont allumés.

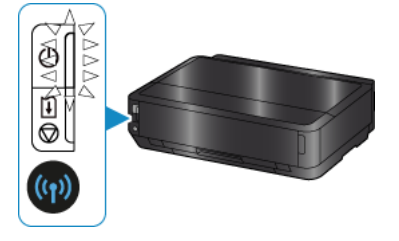

# **La configuration de la connexion réseau est à présent terminée.**

#### Dépannage

#### WPS

**Lorsque le voyant Wi-Fi (bleu) clignote lentement et que le témoin d'alarme (orange) est allumé :**

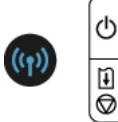

- Appuyez sur le bouton sur un seul point d'accès. •
- Vérifiez les paramètres de sécurité du point d'accès.

Après avoir vérifié les données ci-dessus, patientez quelques instants avant de configurer à nouveau la connexion sans fil.

Pour plus de détails sur la vérification des paramètres de sécurité du point d'accès, reportez-vous au manuel du point d'accès ou contactez le fabricant.

**Lorsque le voyant Wi-Fi (bleu) clignote rapidement et que le témoin d'alarme (orange) est allumé :**

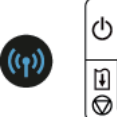

- Le périphérique réseau (routeur, etc.) est-il sous tension ? Si le périphérique réseau est déjà sous tension, éteignez-le, puis remettez-le sous tension.
- L'ordinateur et le périphérique réseau sont-ils configurés ?
- Le point d'accès et l'imprimante sont-ils installés dans un espace ouvert où les communications sans fil sont possibles ?

Le point d'accès fonctionne-t-il selon la norme IEEE802.11n (2,4 GHz), IEEE802.11g ou IEEE802.11b ? • Patientez quelques instants, puis rapprochez le point d'accès de l'imprimante et reconfigurez les paramètres de connexion sans fil dans un délai spécifié.

Pour plus de détails sur la vérification des paramètres du point d'accès, reportez-vous au manuel du point d'accès ou contactez le fabricant.

#### **Pour reconfigurer les paramètres de connexion sans fil**

Pour reconfigurer les paramètres de connexion sans fil, appuyez sur le bouton REPRENDRE/ANNULER (RESUME/ CANCEL) (A).

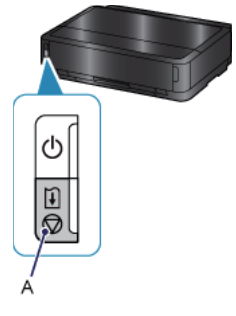